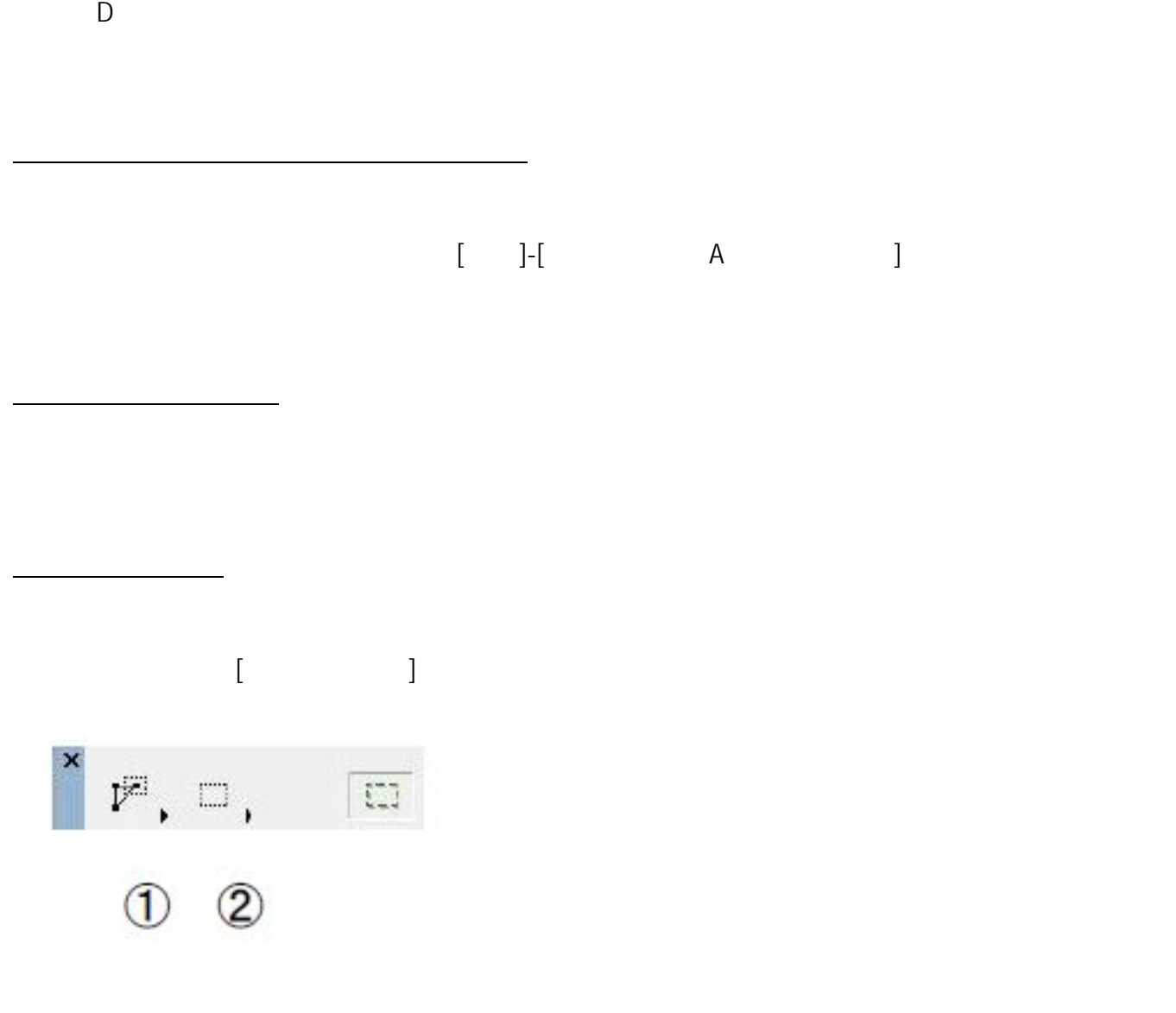

**▽選択方法の設定について(矢印ツール、矩形選択ツール共通)**

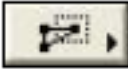

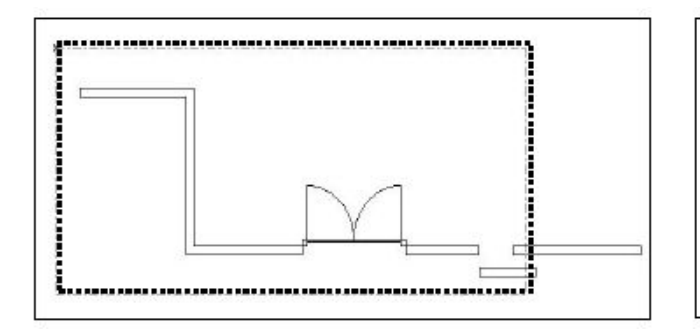

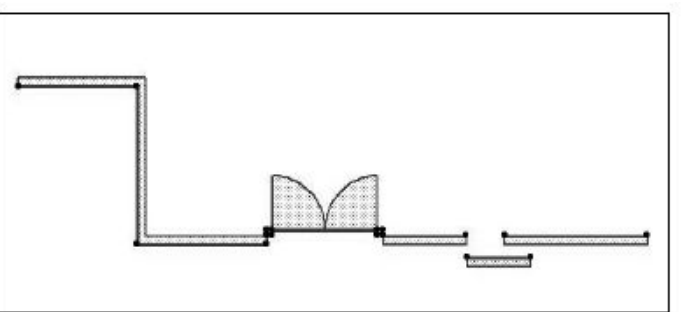

 $\overline{\mathbf{z}}$  ,

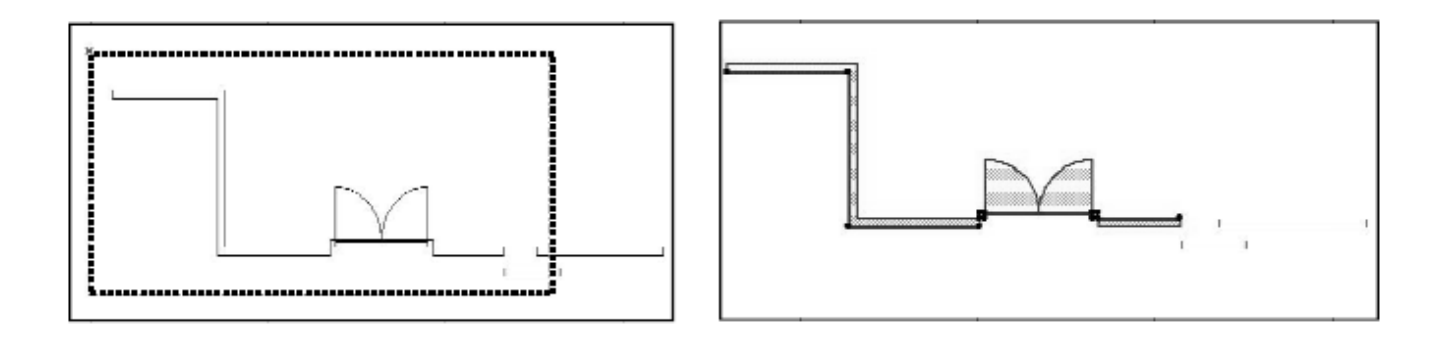

# $\mathbb{G}$

## 点をつないでいき、多角形で選択範囲を囲む方法。

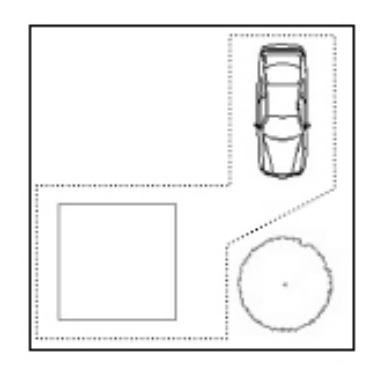

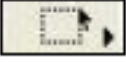

矩形 (四角形) で選択範囲を囲む方法。

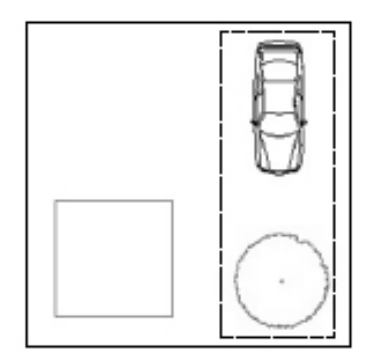

 $\langle \lambda \rangle$ 

**▽選択した要素の移動・変形させる**

自由な角度の矩形 (四角形) で選択範囲を囲む方法。

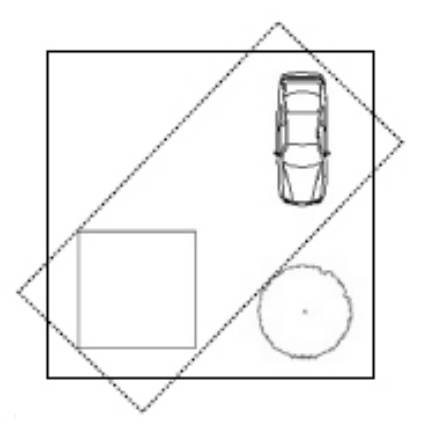

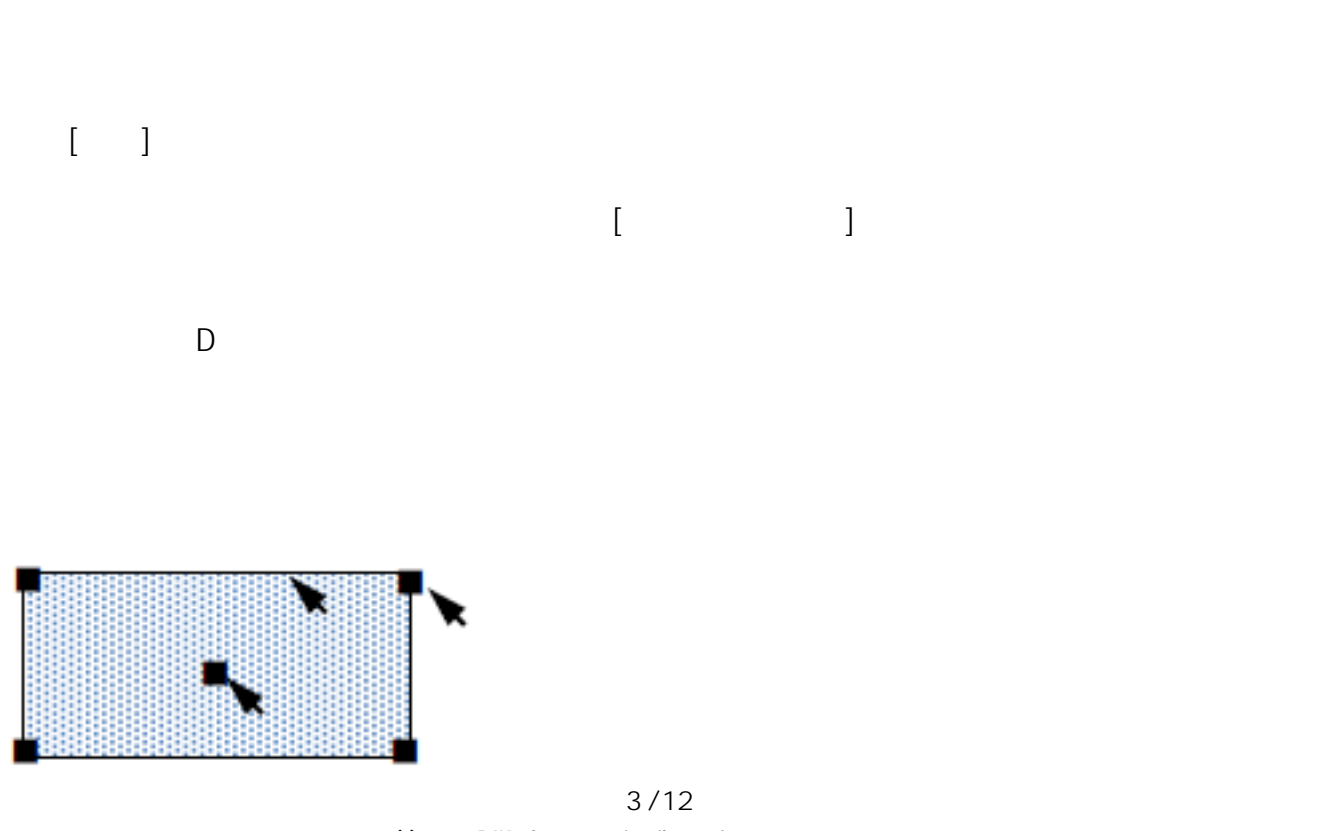

**(c) 2024 RIK <k\_sumatani@rikcorp.jp> | 2024-05-14 14:55:00** [URL: http://faq.rik-service.net/index.php?action=artikel&cat=49&id=29&artlang=ja](http://faq.rik-service.net/index.php?action=artikel&cat=49&id=29&artlang=ja)

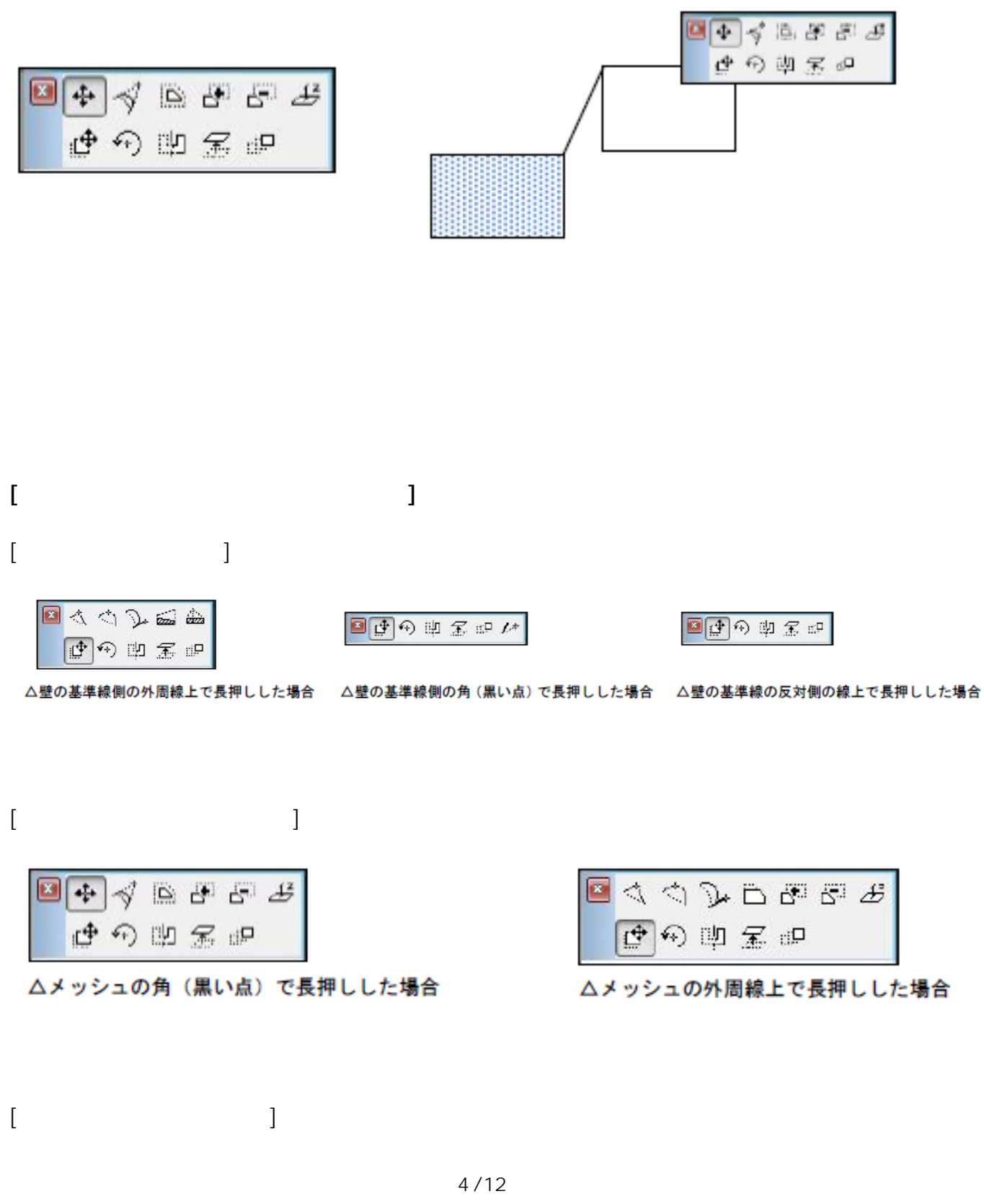

**(c) 2024 RIK <k\_sumatani@rikcorp.jp> | 2024-05-14 14:55:00** URL: http://faq.rik-service.net/index.php?action=artikel&cat=49&id=29&artlang=ja

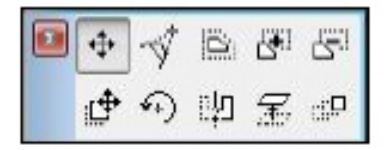

OPEBS 图  $\mathcal{D}$ ゆの印面印

#### △スラブの角(黒い点)で長押しした場合

### △スラブの外周線上で長押しした場合

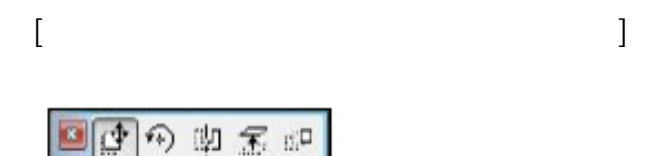

△オブジェクト・ランプの(黒い点)で長押しした場合

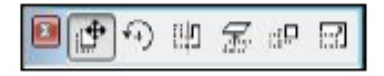

△フェンスや手摺など長さを変更できる商品 の始点または終点を長押しした場合

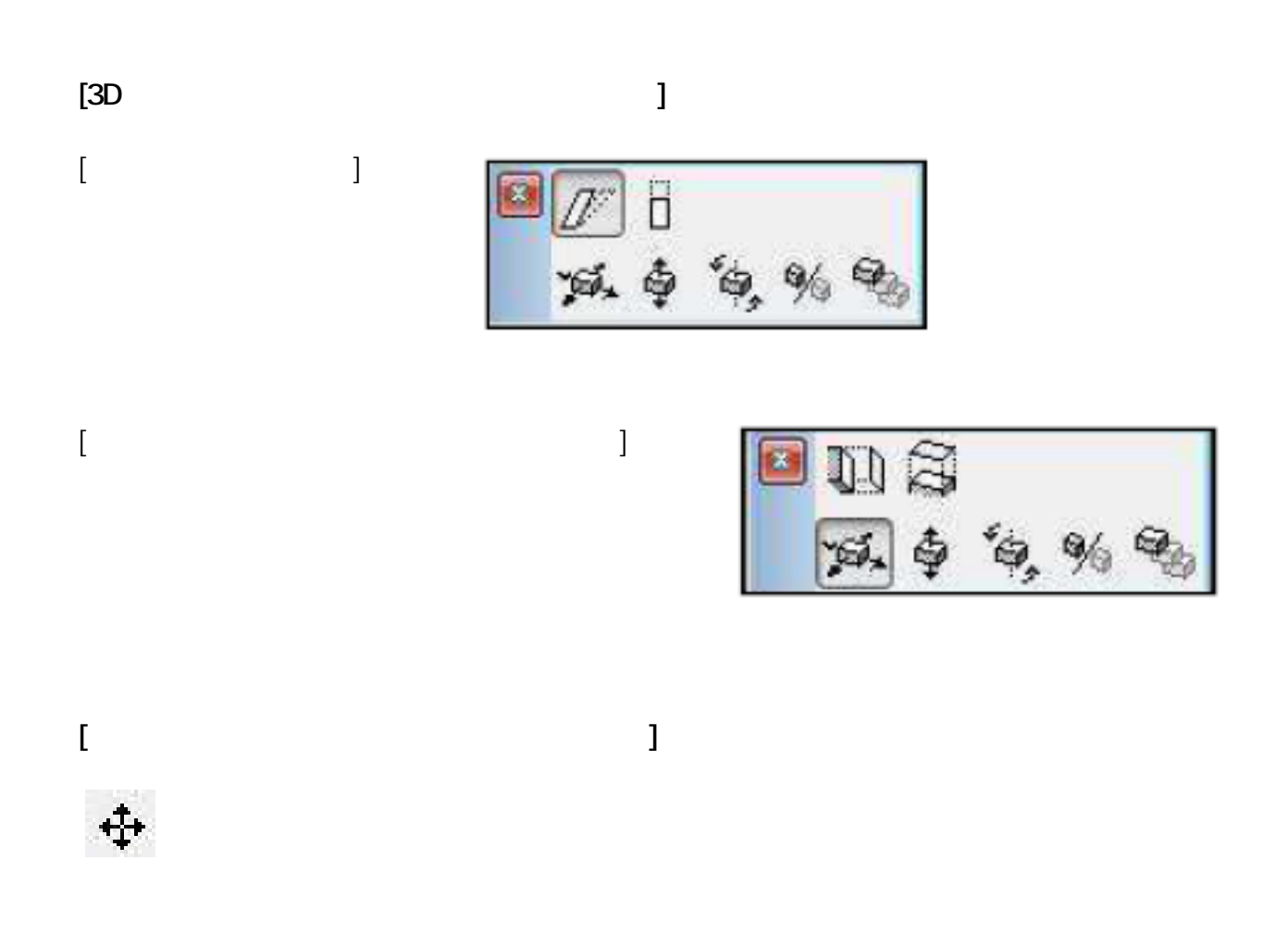

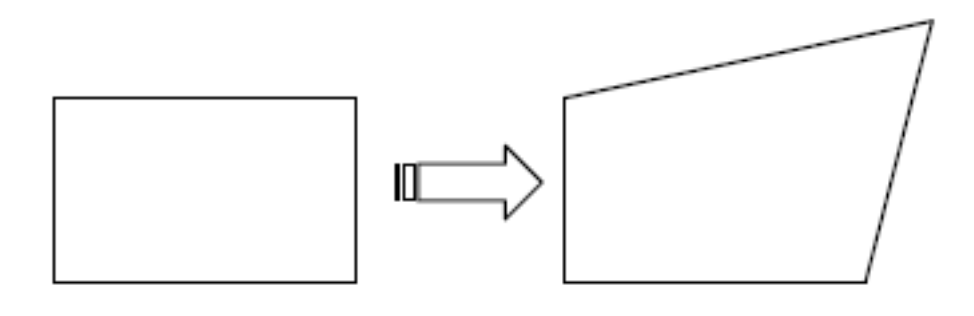

 $\mathbb{E}^4$ 

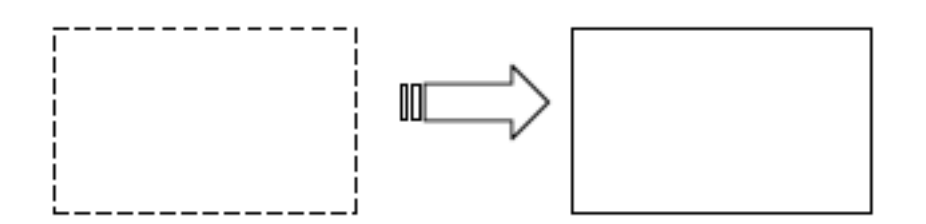

 $\ddot{\textbf{r}}$ 

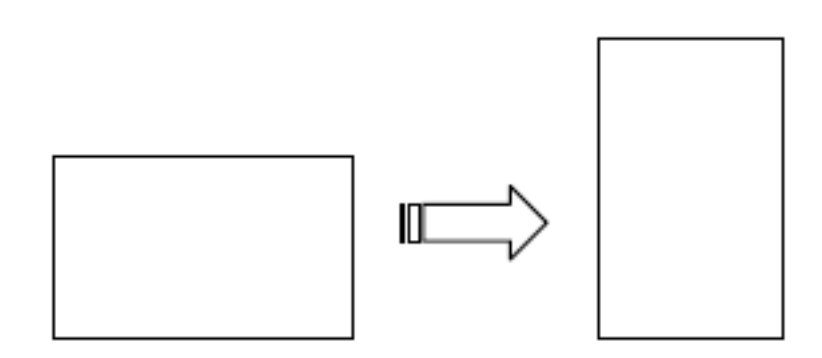

誤

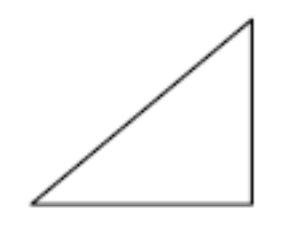

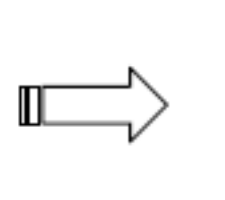

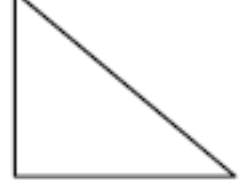

 $\widetilde{\mathcal{X}}$ 

 $6/12$ (c) 2024 RIK < ksumatani@ rikcorp.jp> | 2024-05-14 14:55:00 URL: http://faq.rik-service.net/index.php?action=artikel&cat=49&id=29&artlang=ja

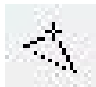

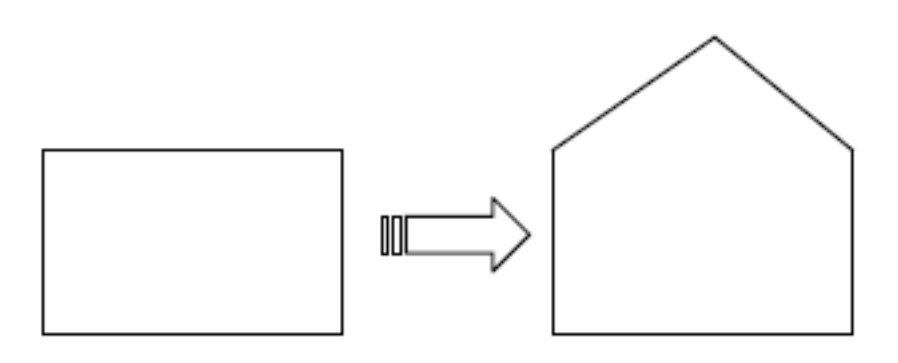

(下げる) (下げる場合は数値の前にマイナス(の前にマイナス)

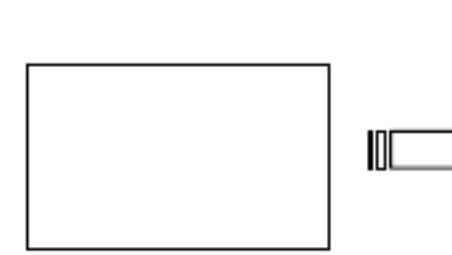

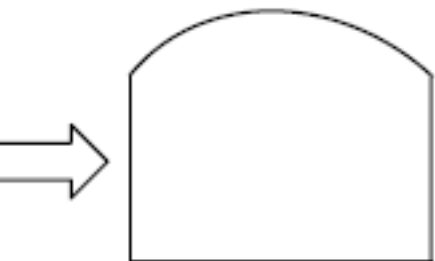

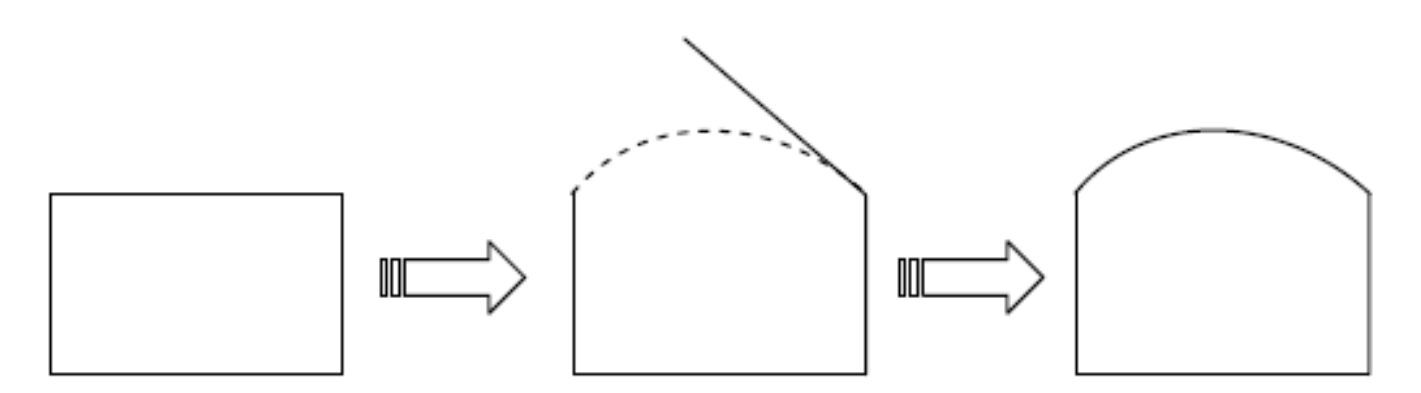

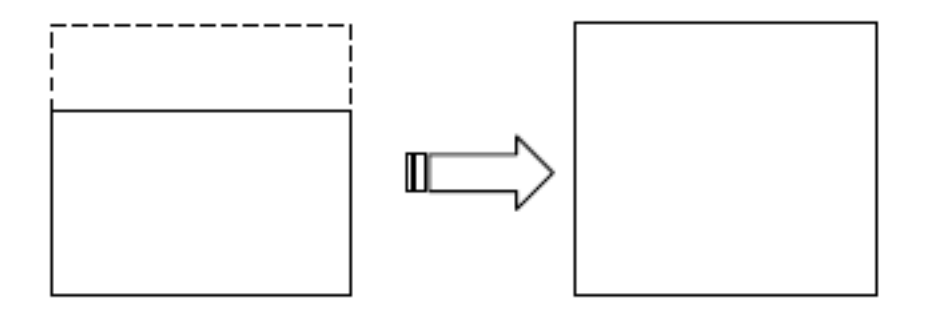

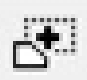

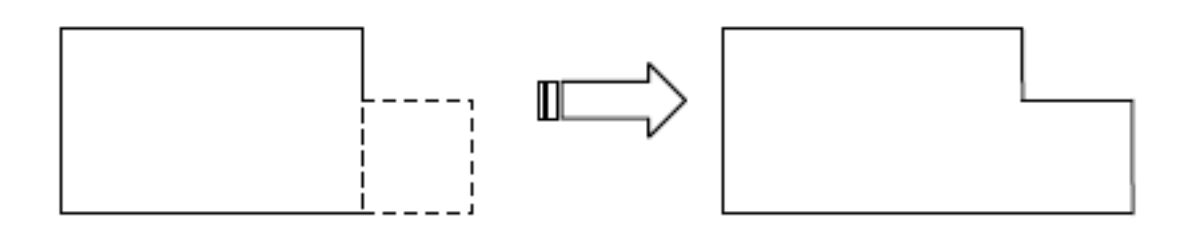

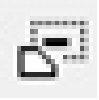

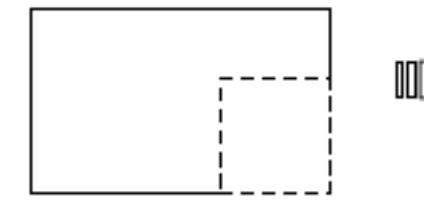

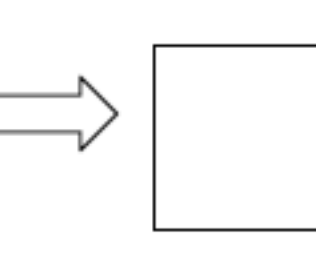

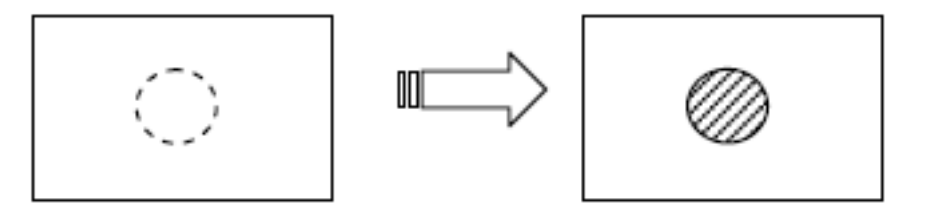

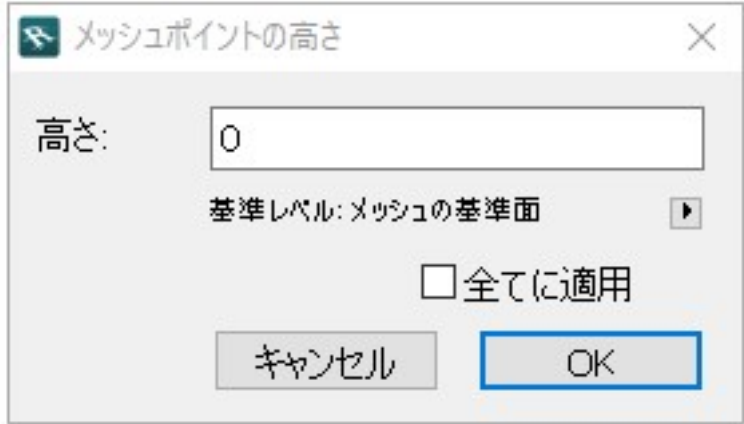

**Cip** 

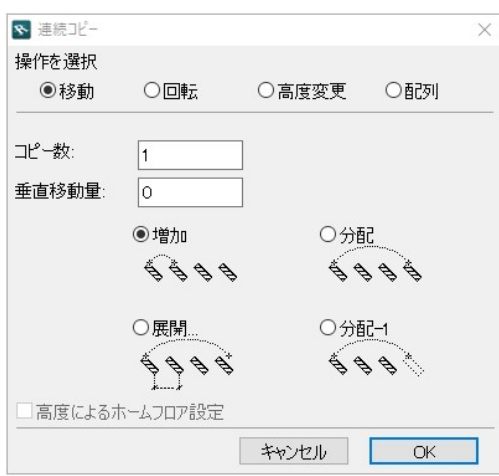

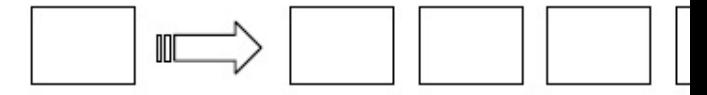

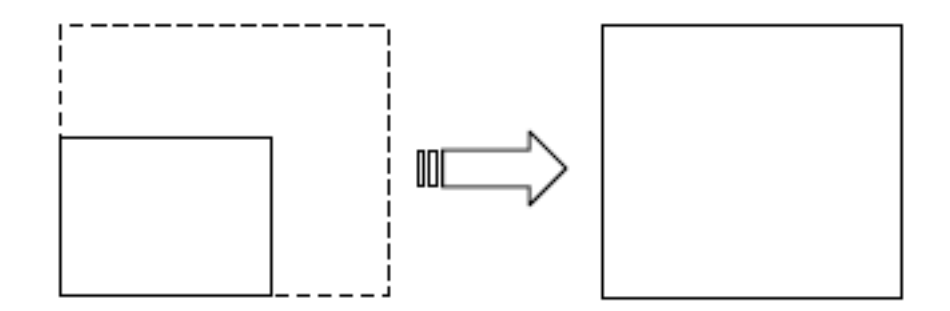

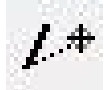

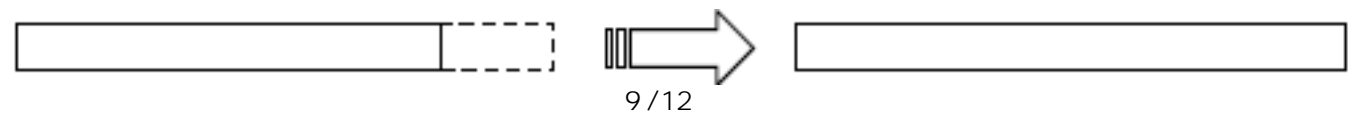

#### (c) 2024 RIK <ksumatani@ rikcorp.jp> | 2024-05-14 14:55:00 URL: http://faq.rik-service.net/index.php?action=artikel&cat=49&id=29&artlang=ja

**[ペットパレットの機能の説明②(3Dウィンドウ画面)]**

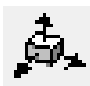

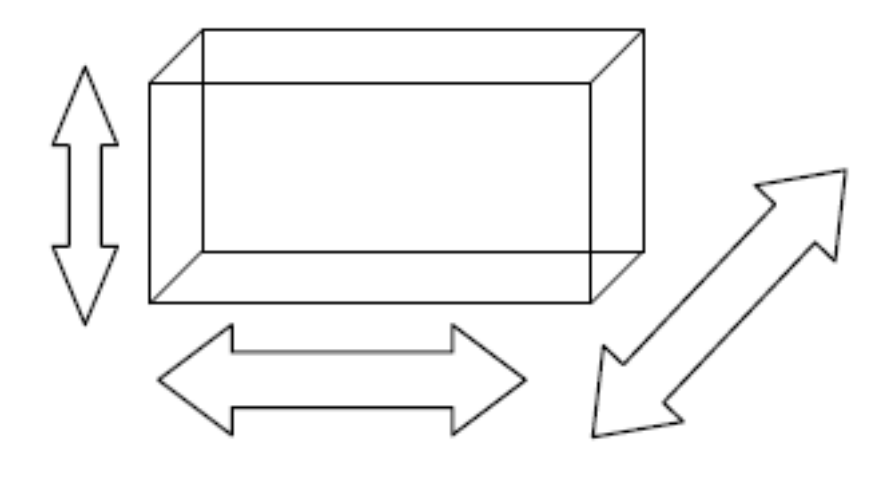

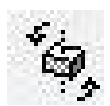

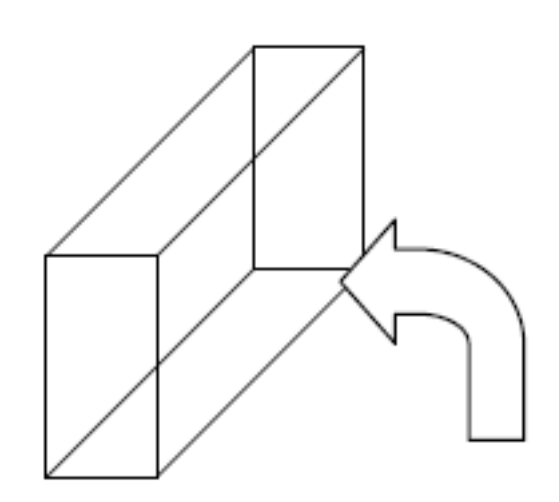

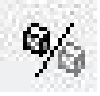

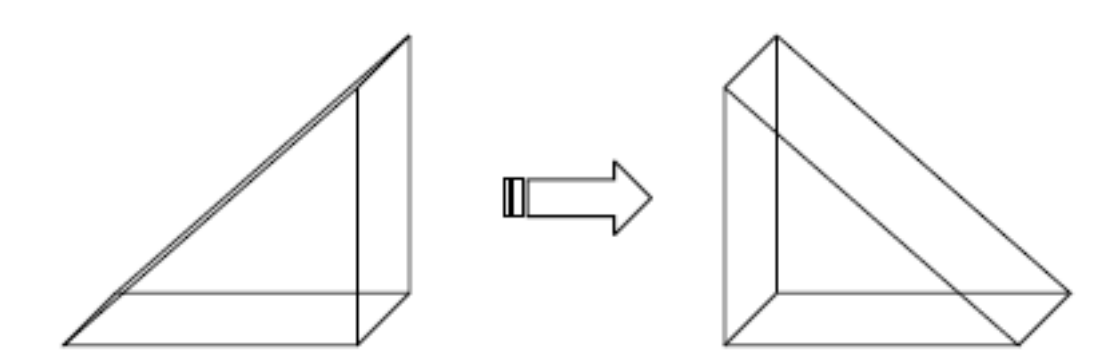

J.

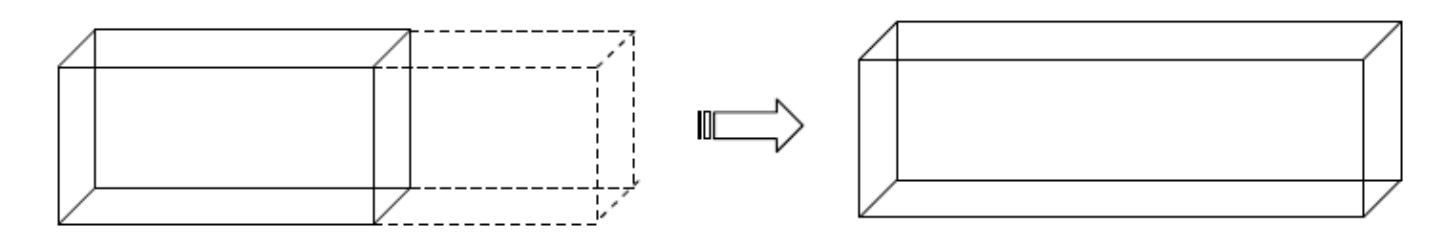

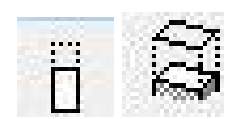

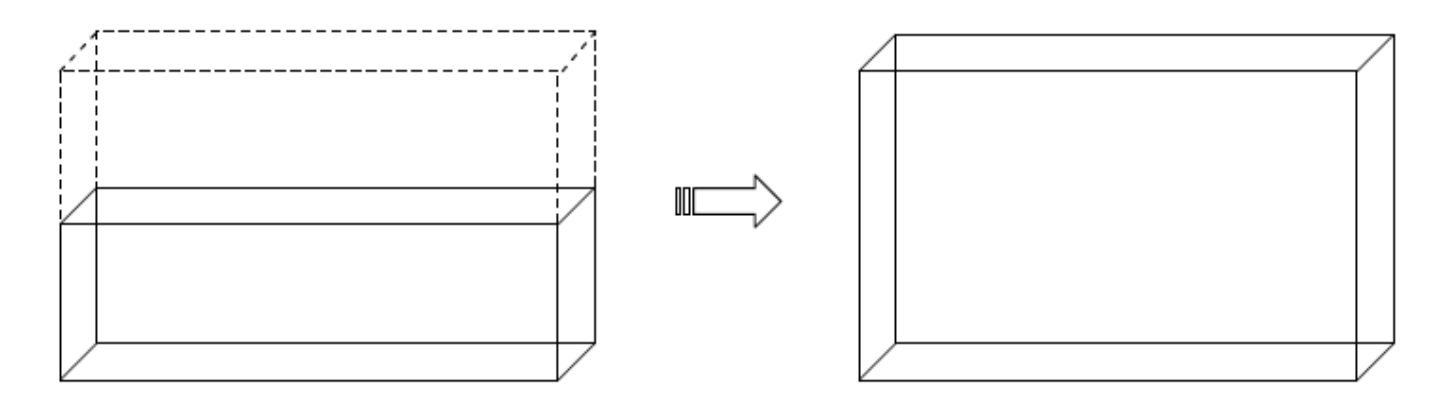

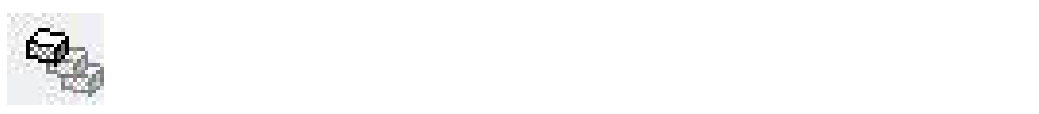

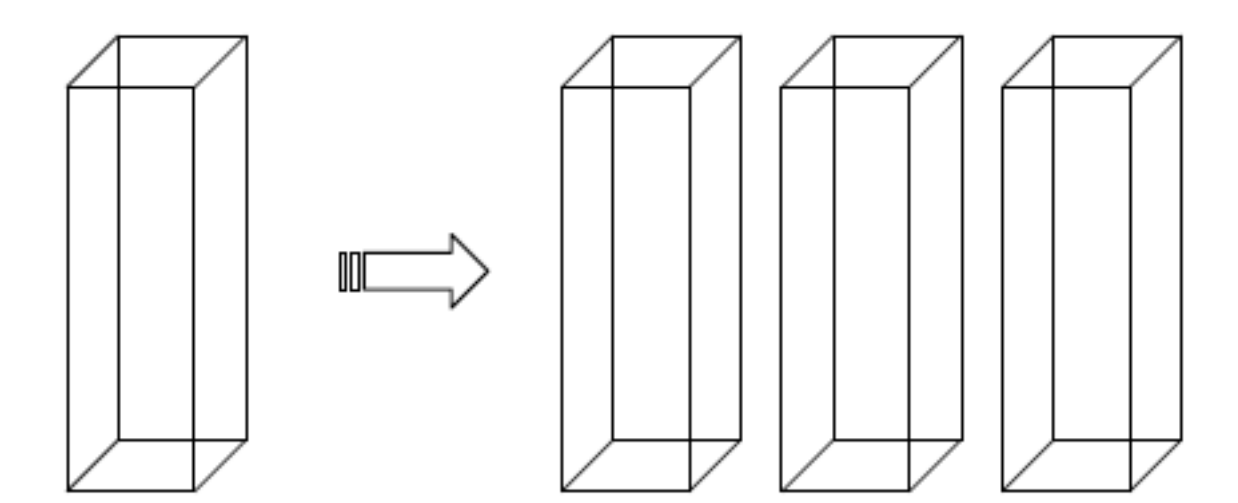

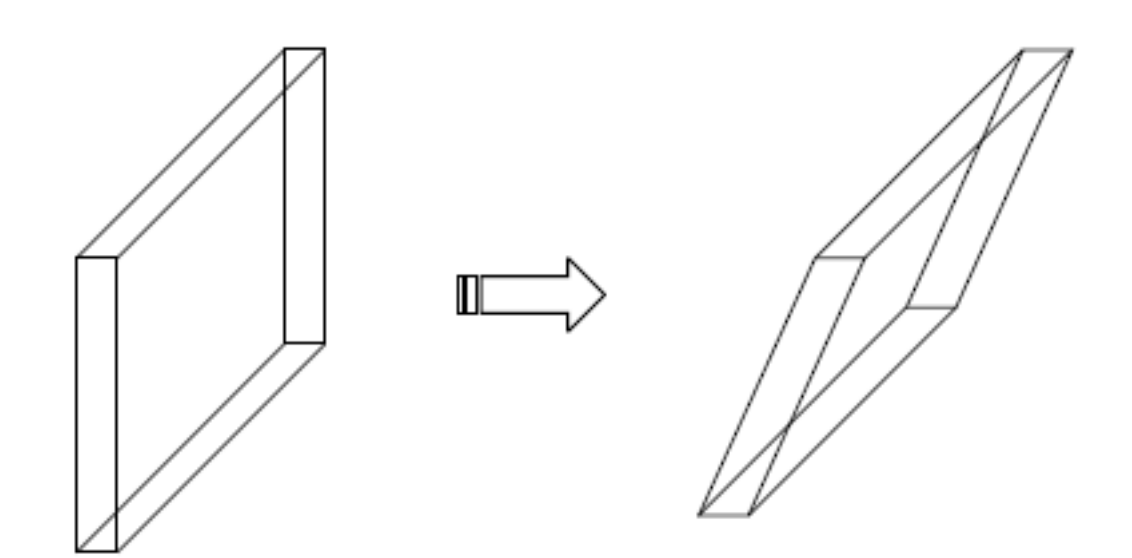

ID: #1028

 $: 2019 - 06 - 131800$ 

 $\ddot{\phantom{a}}$ :  $\ddot{\phantom{a}}$